## Fix incorrect elevation when following GPS track recording

If you are encountering an issue that GPX Viewer PRO shows incorrect elevation when following GPS track recording, please follow step-by-step instructions below.

- 1. Open **left main menu** in GPX Viewer PRO.
- 2. Tap on **Settings** button.
- 3. Tap on GPS button.
- 4. Disable option **Elevation from air pressure**.

Below is a video showing the instructions above:

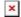

If this doesn't solve your problem, please create a ticket at our support system https://support.vecturagames.com/gpxviewer.

From:

https://docs.vecturagames.com/gpxviewer/ - GPX Viewer User Guide

Permanent link:

https://docs.vecturagames.com/gpxviewer/doku.php?id=docs:faq:issue:fix\_elevation&rev=1708090311

Last update: 2024/02/16 13:31

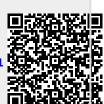